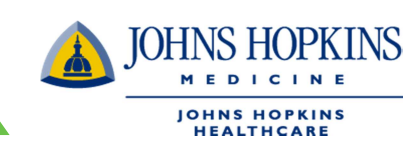

- 1. Sign in to the portal at www.jhhc.com
- 2. Select either the EHP/Priority Partners/Advantage MD portal or the US Family Health Plan portal

### Welcome to Johns Hopkins HealthCare LLC

Johns Hopkins HealthCare LLC (JHHC) provides health care services for four health plans: Pn Johns Hopkins Employer Health Programs (EHP), Johns Hopkins US Family Health Plan (USF (Advantage MD). This site provides our medical health providers with general plan information, a

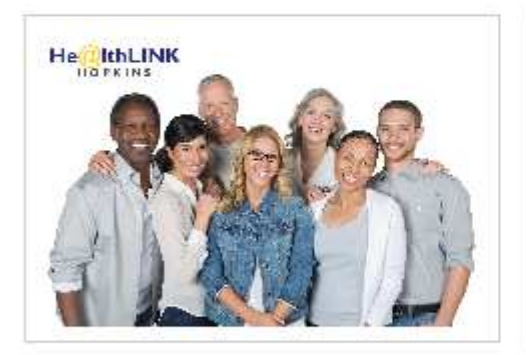

Log in to your HealthLINK account to view information on your EHP/Priority Partners/Advantage MD patients.

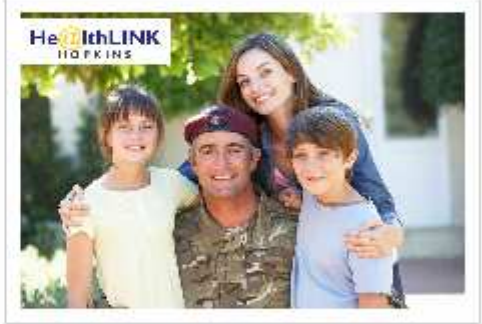

Log in to your HealthLINK account to view information on your USFHP patients.

### 3. Click on Office Management and select Claims

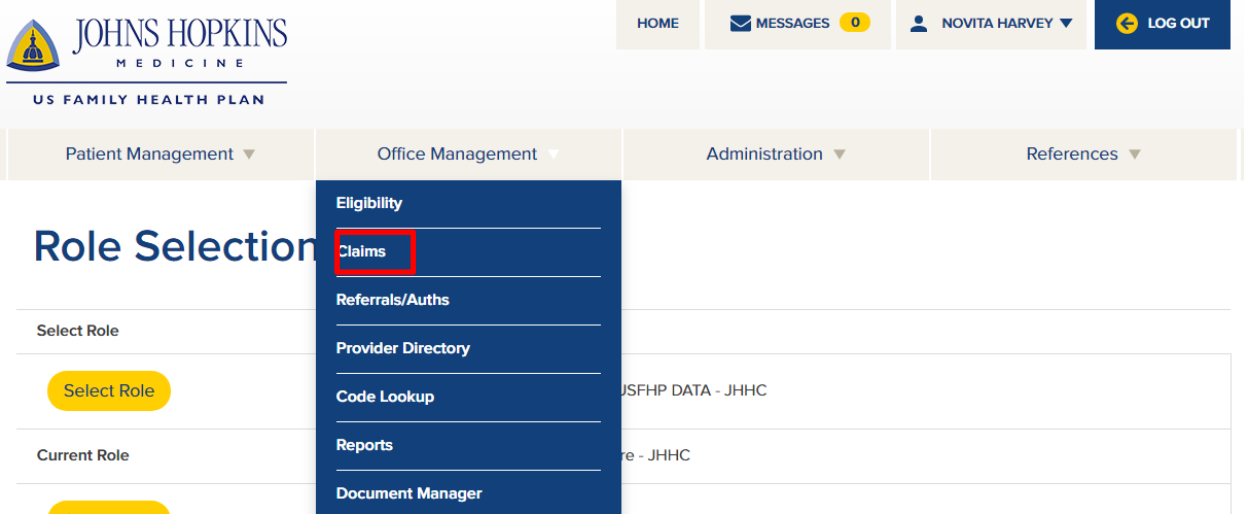

### How To Add a Claim in HealthLINK **IOHNS HOPKI MEDICINE JOHNS HOPKINS**<br>HEALTHCARE

4. Click Add Claim and search for the Member using member ID or Last name

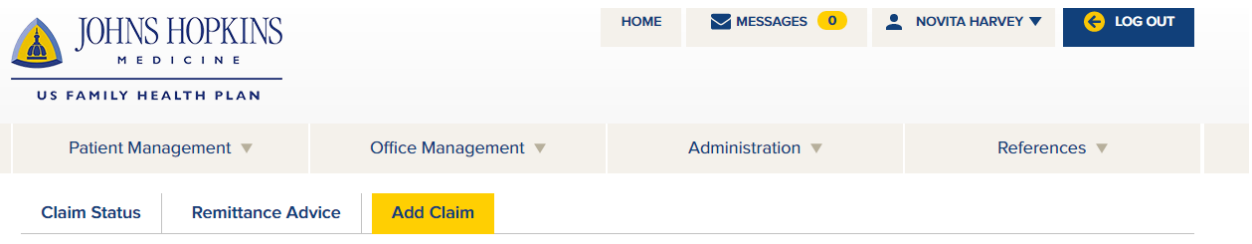

Help<sup>2</sup>

## **Create Professional Services Claim**

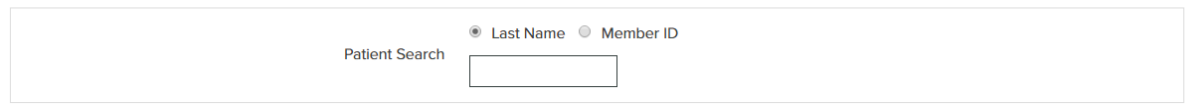

5. Select the Member

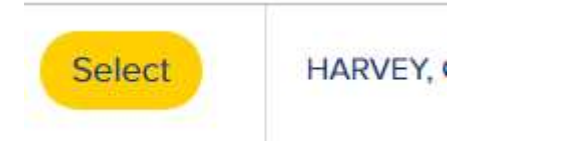

- 6. Fill in any of the boxes without  $*$  as needed. All the boxes with  $*$  are required.
	- a. Page 1
		- i. Release of Information Select from the drop down list
		- ii. Patient Account can be the practices internal account number or the Member ID number
		- iii. Amount Paid by Patient Enter amount without \$. Ex. 30.00
		- iv. Date of Current Illness or LMP Supply the appropriate date ( could be the first date of claim )
		- v. Rendering Provider Select from the drop down list or search by last name.
		- vi. The Practice Name, Rendering Provider Tax ID, and Billing Provider Tax ID should auto populate once a Rendering Provider is selected
		- vii. Verify the information that auto populates are correct

## **Create Professional Services Claim**

#### **Patient Information**

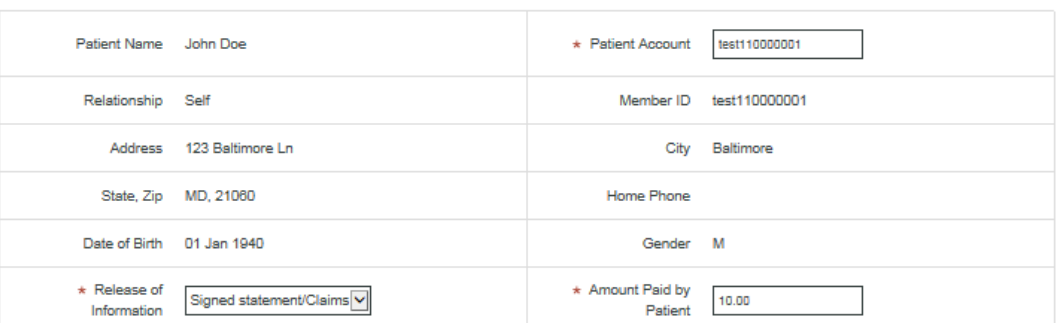

#### **Patient Condition Related To**

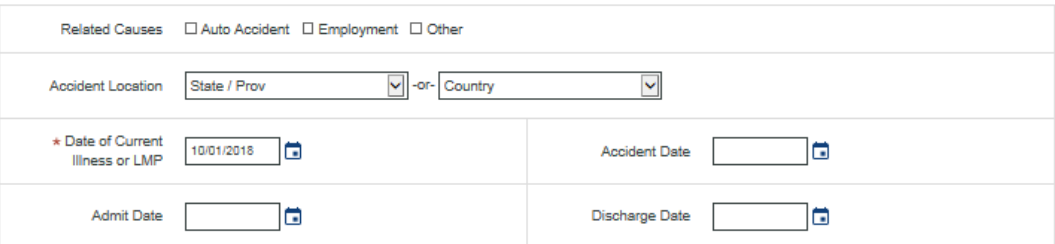

#### **Rendering Provider**

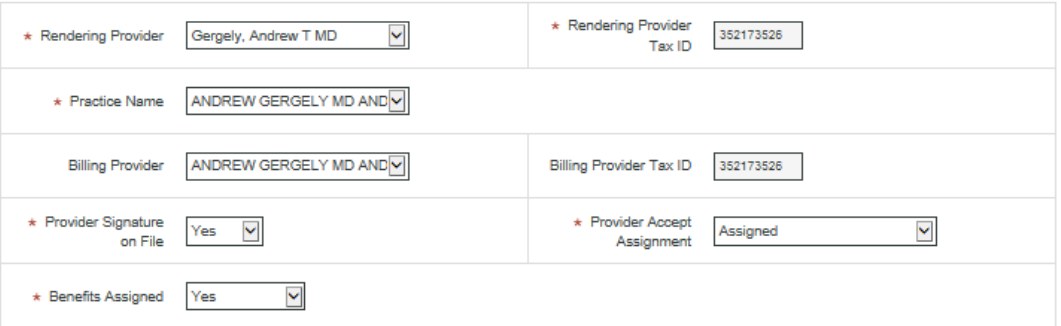

#### **Referral and Authorization Information**

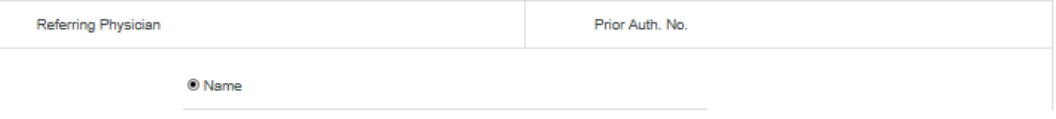

Help<sup>2</sup>

 $\triangle$ MEDICINE **JOHNS HOPKINS**<br>HEALTHCARE

**JOHNS HOPKINS** 

## How To Add a Claim in HealthLINK **JOHNS HOPKINS**  $\triangle$ **MEDICINE JOHNS HOPKINS**<br>HEALTHCARE

- viii. Provider Signature on File Select from the drop down list
- ix. Benefits Assigned Select from the drop down list
- x. Provider Accept Assignment Select from the drop down list
- xi. Diagnosis Codes Enter the appropriate code

**Referral and Authorization Information** 

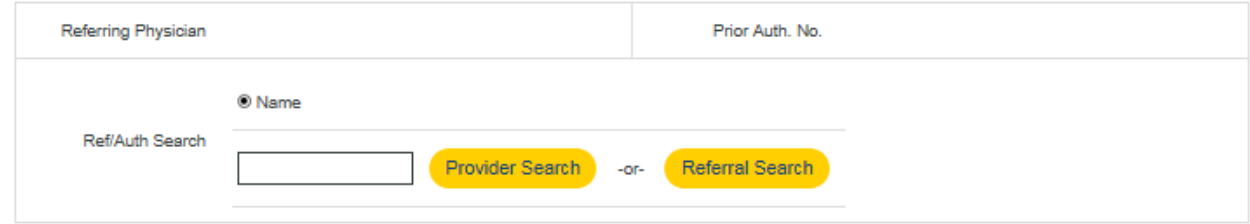

#### **Diagnoses**

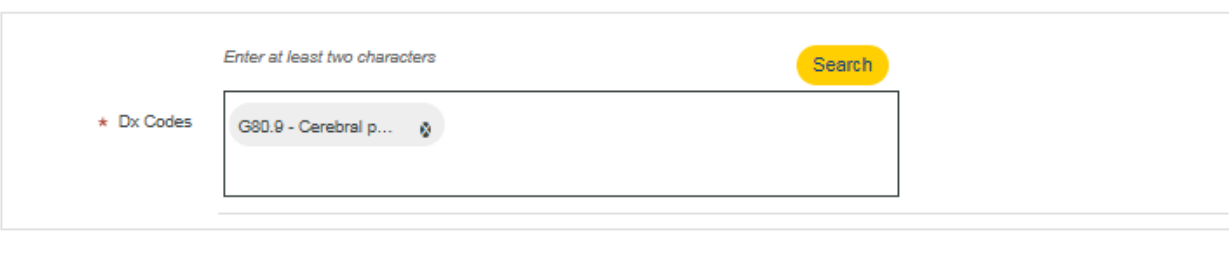

**Services** 

xii. Click Add Services

### b. Page 2

- i. Place of Service Select from the drop down list
- ii. Type of Service Select from the drop down list
- iii. Procedure Code Enter the appropriate code To enter the procedure code, click the "search tab" and enter the procedure code then click " Add procedure "

**JOHNS HOPKINS** 

**MEDICINE JOHNS HOPKINS**<br>HEALTHCARE

 $\blacktriangle$ 

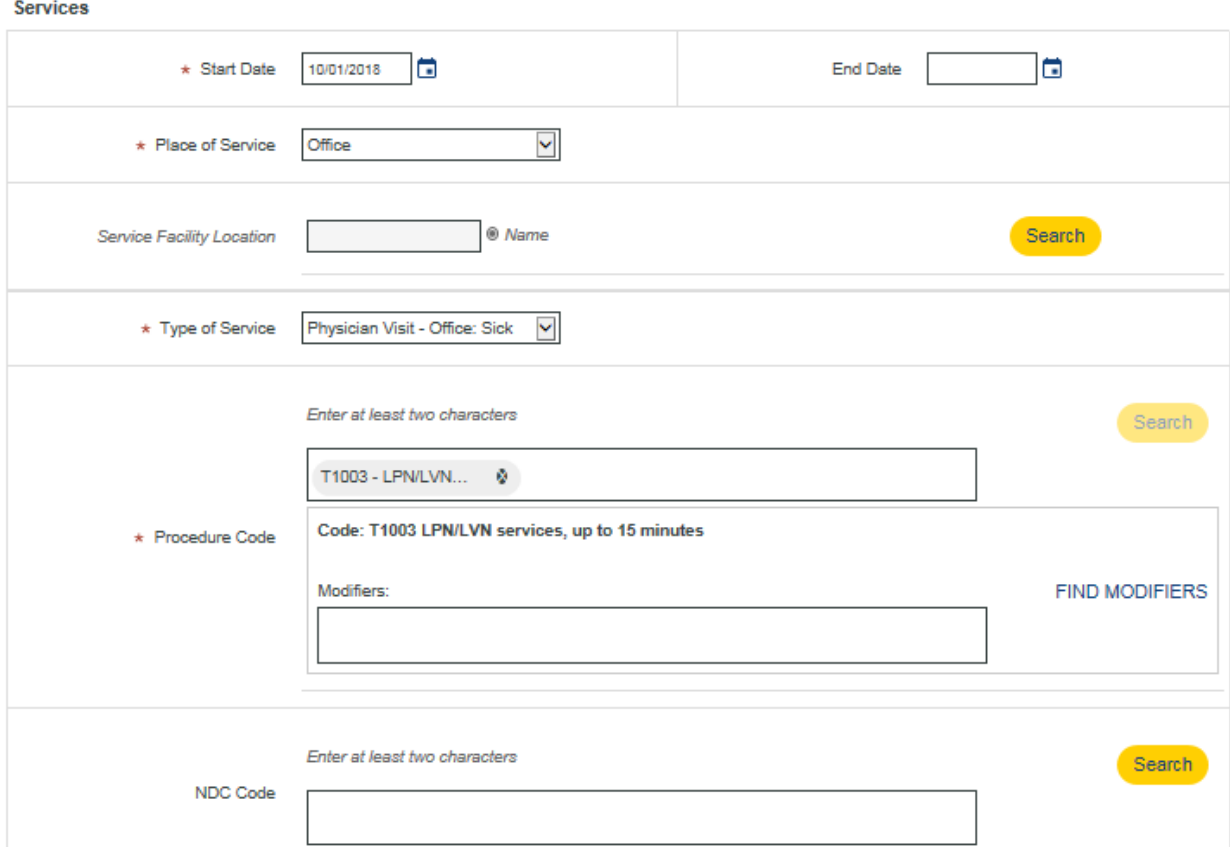

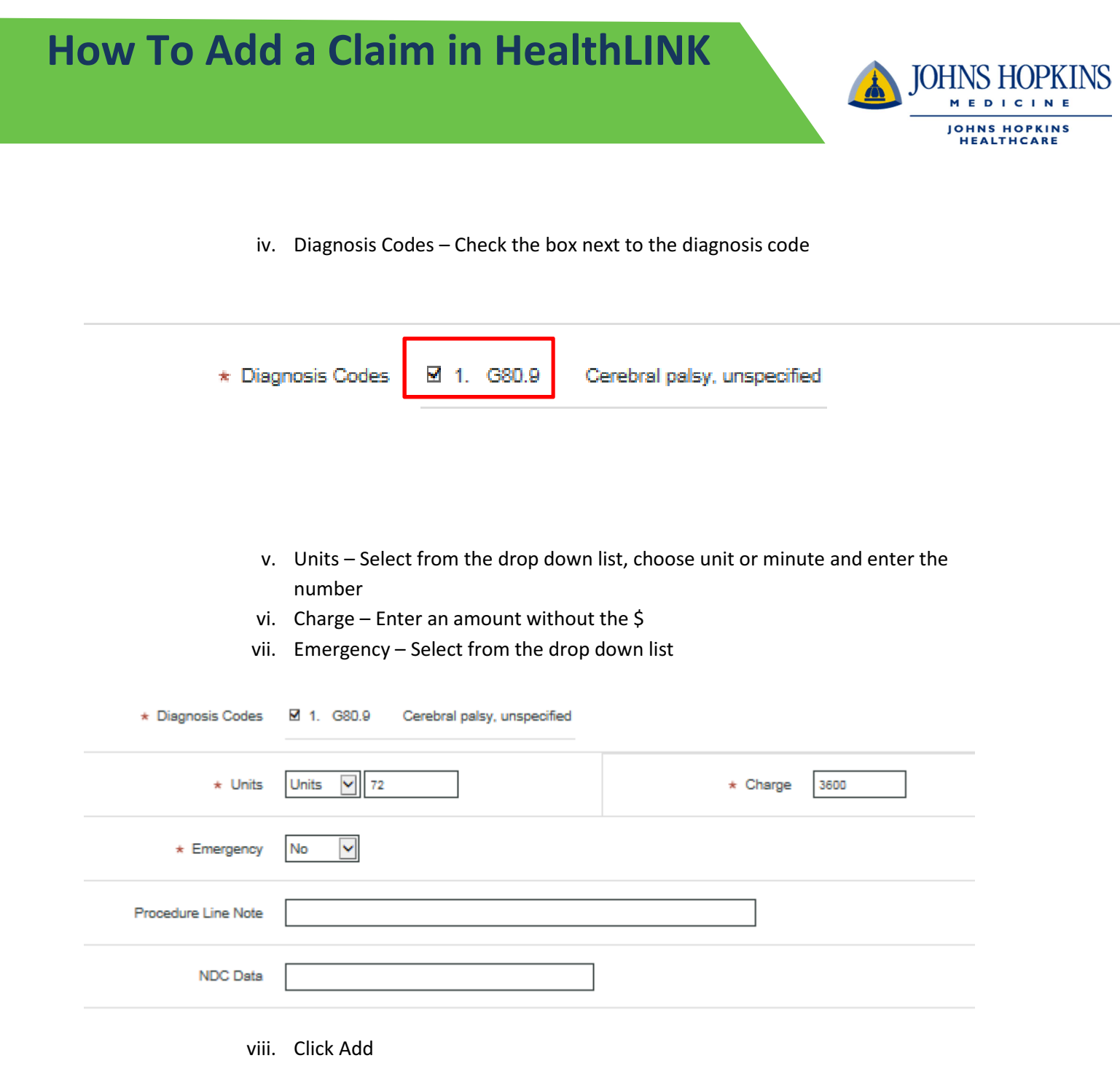

JOHNS HOPKINS

**JOHNS HOPKINS**<br>HEALTHCARE

A

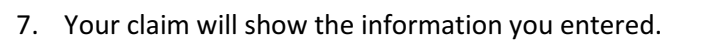

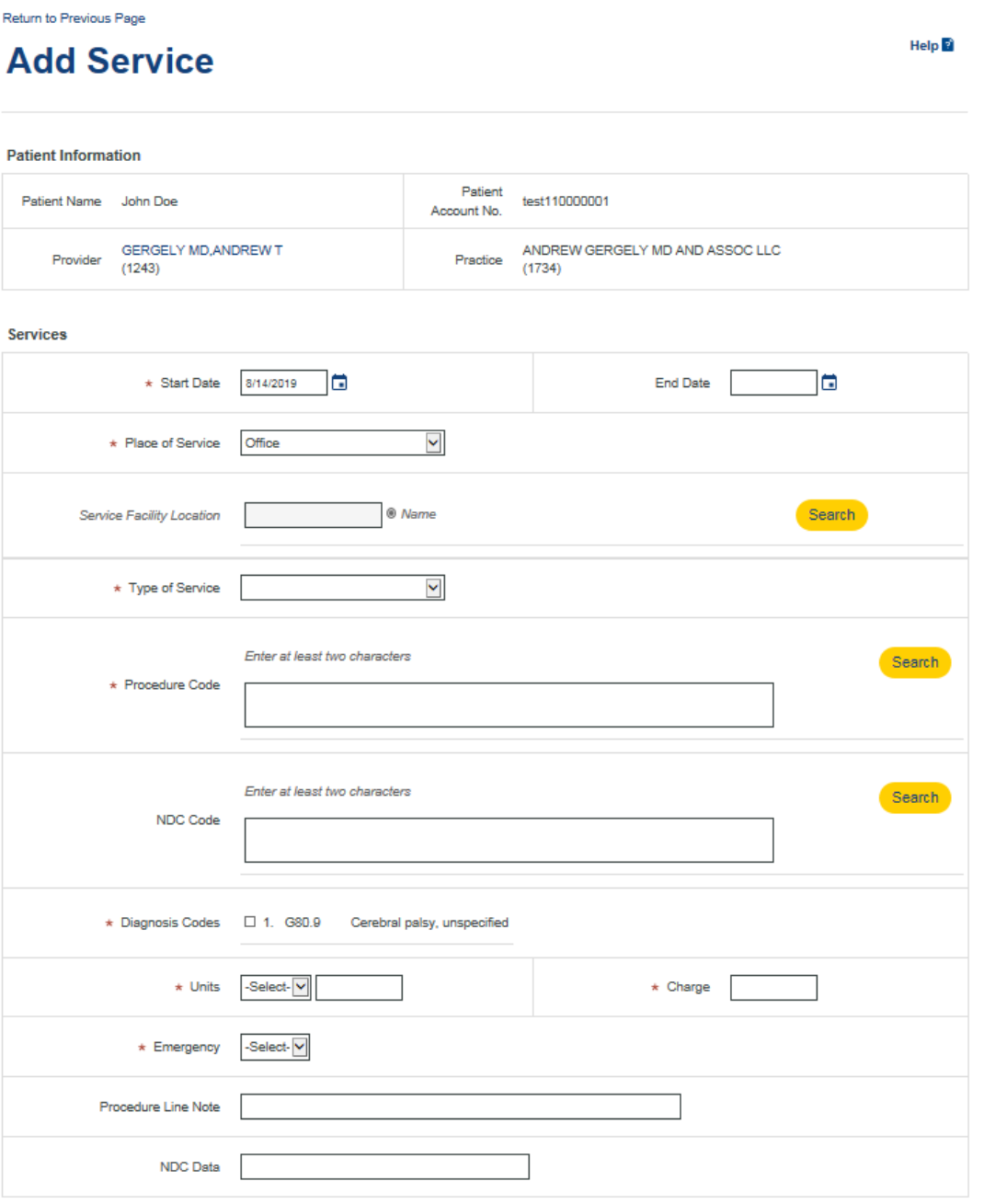

Add Clear

 $\star$  Indicates required field

### **Services**

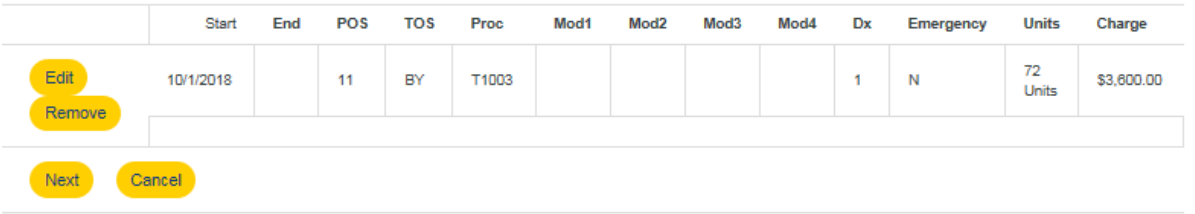

**JOHNS HOPKINS** 

**MEDICINE JOHNS HOPKINS**<br>HEALTHCARE

 $\Delta$ 

e Print Claim Help<sup>2</sup>

8. Review the claim and hit next if the information is correct. You will see a claim summary.

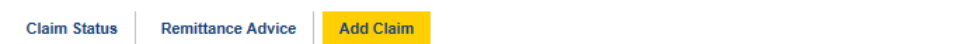

## **Claim Summary**

**Patient Information** 

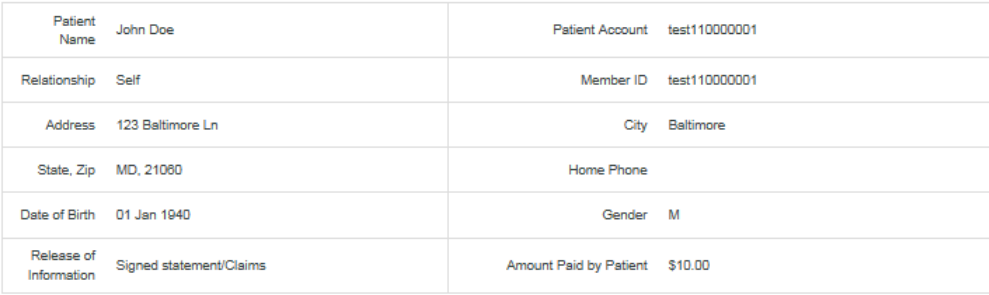

#### **Patient Condition Related To**

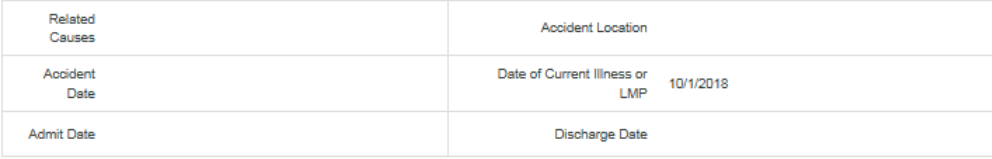

#### **Rendering Provider**

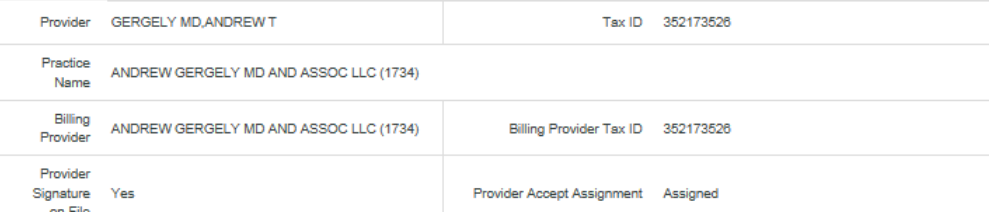

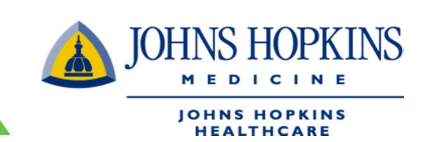

9. Click on the Submit Button on the bottom of the summary page

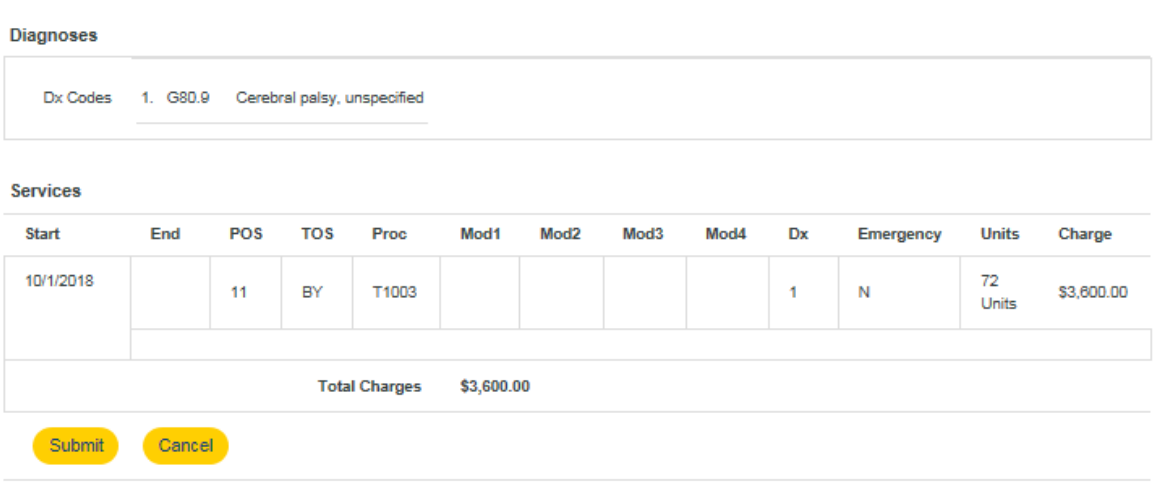

10. Make sure you receive confirmation that the claim was submitted.

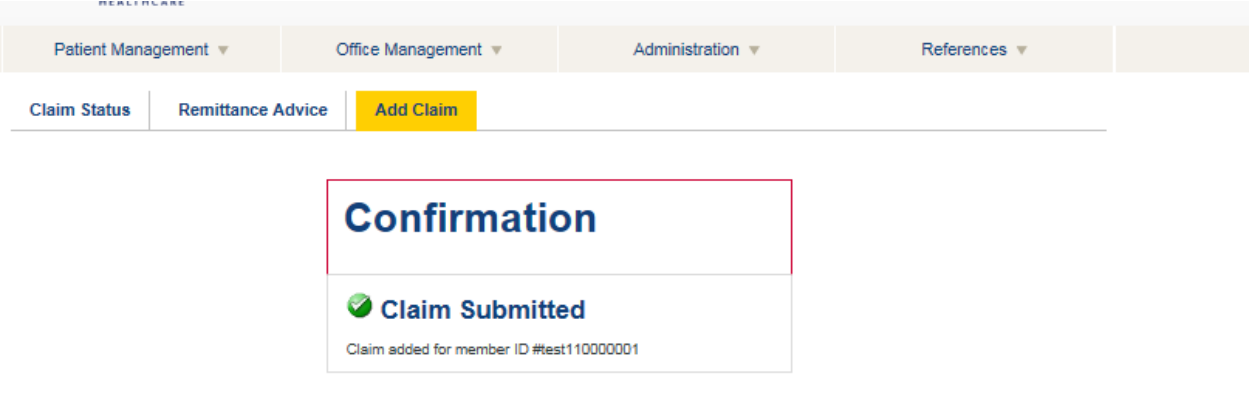